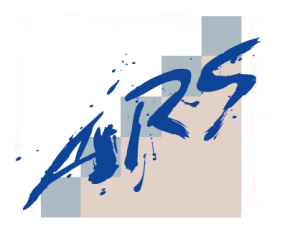

# **Adolf-Reichwein-Schule**

Berufliche Schule des Landkreises Limburg-Weilburg Heinrich-von-Kleist-Str. 14 **65549 Limburg an der Lahn**

## **Netiquette für die Teilnahme an Videokonferenzen**

Bitte besprechen Sie mit den Schülerinnen und Schülern wichtige Verhaltensregeln für ein strukturiertes Kommunizieren im Rahmen von Videokonferenzen, insbesondere folgende Punkte:

#### **Strafrechtliche Konsequenzen**

Es ist verboten, den Zugangslink unberechtigten Personen weiterzugeben. Darüber hinaus unterliegen viele Verstöße wie z.B. unberechtigte Bildaufnahmen, Beleidigungen, Verletzung der Vertraulichkeit des Wortes, Nötigung und viele weitere Verstöße als Straftatbestände dem Strafgesetzbuch und können unmittelbar zur Anzeige gebracht werden.

#### **Verhaltensregeln**

- Pünktlich sein, besser ein paar Minuten zu früh als zu spät
- Wenn man nicht redet, Mikrofon ausschalten
- Andere ausreden lassen
- Langsam und deutlich sprechen
- Das Teilen von unangemessenen Inhalten ist verboten. Im schlimmsten Fall (bei Aufnahmen sexualisierter Gewalt, antisemitischen Beiträgen oder rechtsradikalen Inhalten) stellt die Verbreitung eine Straftat dar.
- Eine Aufzeichnung oder Übertragung des Unterrichts an Dritte ist untersagt.
- Passwörter bzw. PIN-Codes und Zugänge in Form von Einwahllinks sind vertraulich zu behandeln.
- Schülerinnen und Schüler sollten nur in absoluten Ausnahmefällen Moderatorenrechte erhalten. Zur Vorstellung von Arbeitsergebnissen genügt es, sie zum Präsentator zu befördern.
- Private Chatmöglichkeiten sollten deaktiviert werden.
- Die Lehrkraft sollte nach dem Ende der Unterrichtseinheit darauf achten, dass die Schülerinnen und Schüler nicht unbeaufsichtigt im Konferenzraum bleiben können und die Konferenz nach einem Klick auf die drei Punkte oben rechts im Fenster ordnungsgemäß zu beenden.

### **Technischer Schutz**

BigBlueButton bietet folgende Möglichkeiten, um Teilnehmer\*innen den Zugang zu verwehren oder sie zu sperren.

#### **1. Zugang einschränken**

Bitte wählen Sie bei der Erstellung des Konferenzraumes die Eigenschaft "Freigabe" *durch Moderator bevor der Raum betreten werden kann*".

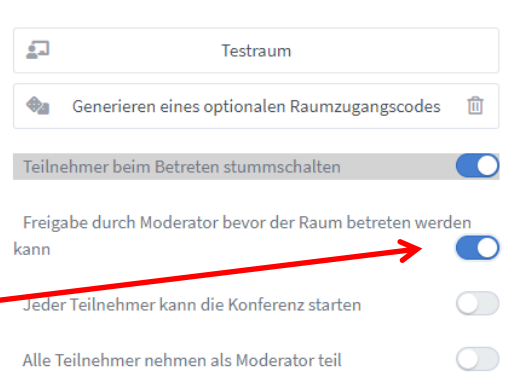

#### Neuen Raum erstellen

Beim Start der Konferenz können Sie nun die wartenden Teilnehmer einzeln freigeben.

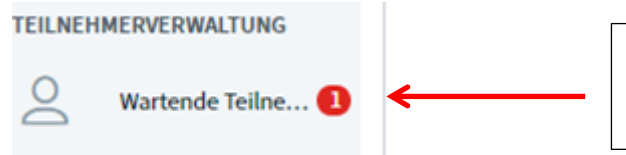

Hier nun die Teilnehmer am besten einzeln freigeben!

Mit einem Klick auf den Button "Accept" wird der Zutritt zum Raum erlaubt. Handelt es sich um unklare Teilnehmer verwehrt man den Zugang über den Button "Deny"!

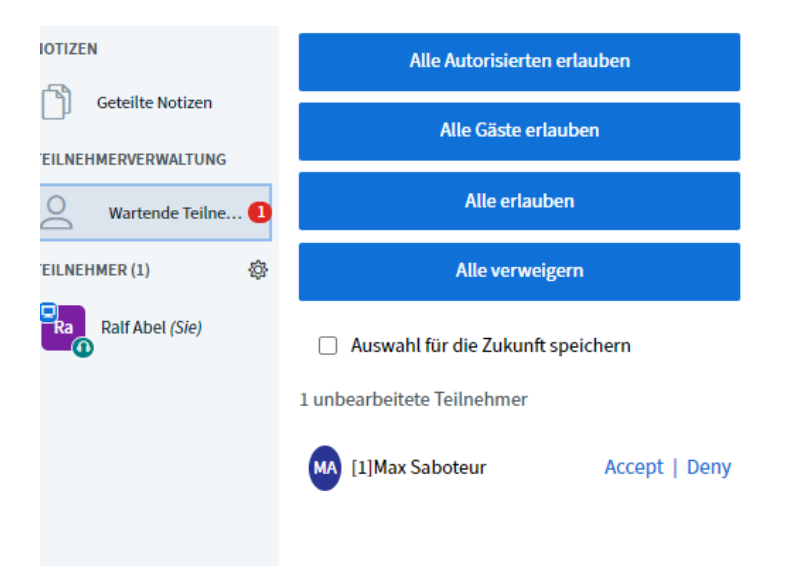

#### **2. Sperren von Teilnehmern**

Auf den Namen des Teilnehmers klicken und "Teilnehmer entfernen" anklicken.

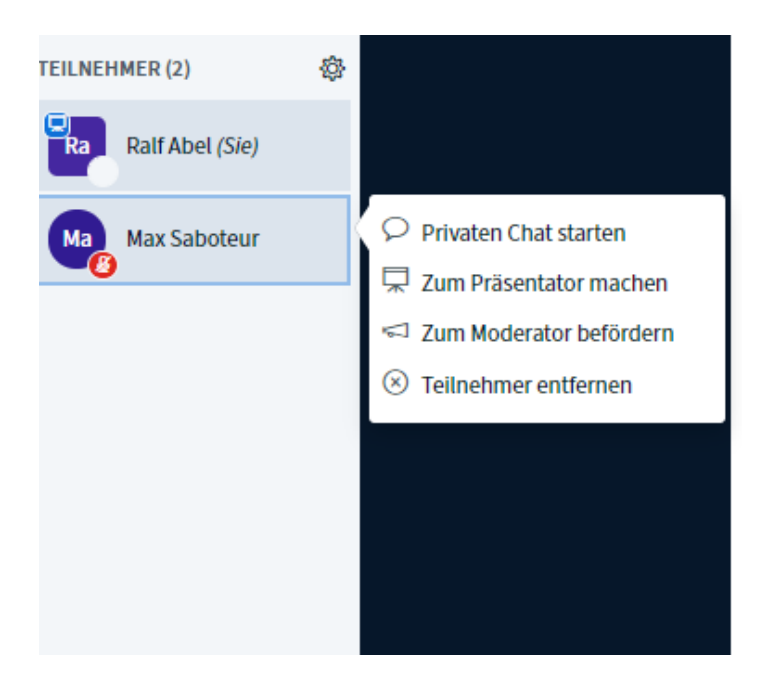

Zur Identifizierung der teilnehmenden Schülerinnen und Schüler können diese kurz aufgefordert werden, ihre Kamera zur Identifizierung einzuschalten.